# <span id="page-0-0"></span>**Supersonic Flow Over a Wedge - Numerical Solution**

Author: Rajesh Bhaskaran, Cornell University [Problem Specification](https://confluence.cornell.edu/display/SIMULATION/FLUENT+-+Supersonic+Flow+Over+a+Wedge) [1. Pre-Analysis & Start-Up](https://confluence.cornell.edu/pages/viewpage.action?pageId=170201582) [2. Geometry](https://confluence.cornell.edu/display/SIMULATION/Supersonic+Flow+Over+a+Wedge+-+Geometry) [3. Mesh](https://confluence.cornell.edu/display/SIMULATION/Supersonic+Flow+Over+a+Wedge+-+Mesh) [4. Physics Setup](https://confluence.cornell.edu/display/SIMULATION/Supersonic+Flow+Over+a+Wedge+-+Physics+Setup) [5. Numerical Solution](#page-0-0) [6. Numerical Results](https://confluence.cornell.edu/display/SIMULATION/Supersonic+Flow+Over+a+Wedge+-+Numerical+Results) [7. Verification & Validation](https://confluence.cornell.edu/pages/viewpage.action?pageId=170201594) [Exercises](https://confluence.cornell.edu/display/SIMULATION/Supersonic+Flow+Over+a+Wedge+-+Exercises)

## Numerical Solution

## **Solution Methods**

**[Comments](https://confluence.cornell.edu/display/SIMULATION/Supersonic+Flow+Over+a+Wedge+-+Comments)** 

In the Outline window, select **Solution Methods** to open the Solution Methods window. Under Spatial Discretization, ensure that the option for Flow is specified as Second Order Upwind. (Hint: If you don't see Flow, go back and ensure that you changed the solver from Pressure-based to Density-based under the General tab.)

## **Solution Controls**

In the Outline window, select **Solution Controls** to open the Solution Controls window. (Note: In later versions, this is simply named Controls.) Ensure that the **Courant Number** is set to **5.0**.

The Courant number can be considered a non-dimensionalized timestep. The density-based solver obtains the steady-state solution by starting with the initial guess and marching in pseudo-time until convergence is obtained. The Courant number controls the time step the solver uses. The larger it is, the faster the solution will converge but it will not be very stable and can diverge. The smaller it is, the slower it is to reach convergence but the solution is much more stable.

## **Monitors**

In the Outline window, click **Monitors** to open the Monitors outline. In the Monitors outline, double-click **Residuals**. This will open the Residual Monitors window. We want to change the convergence criteria for our solution. Under Equations and to the right of **Continuity**, change the **Absolute Criteria** to 1e-6. Repeat for **x-velocity**, **y-velocity**, and **energy**, then press **OK**.

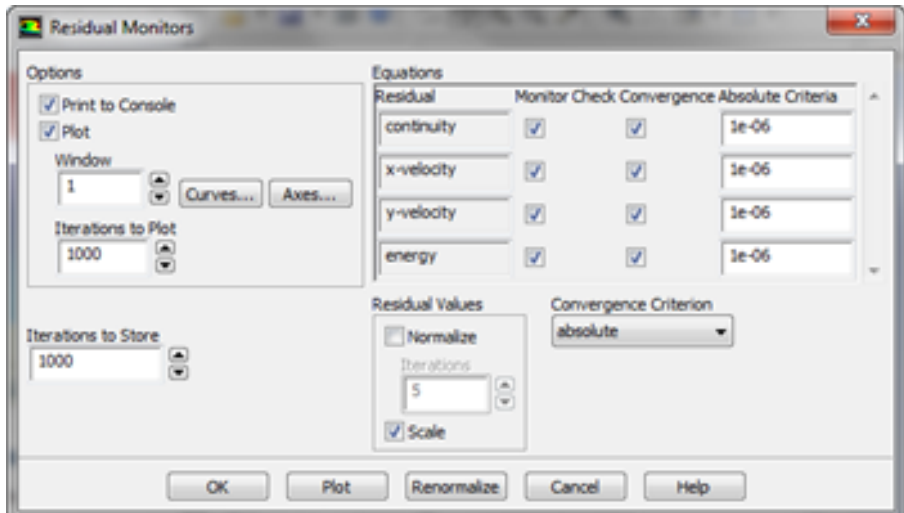

## **Solution Initialization**

In the Outline window, select **Solution Initialization**. (Note: In later versions, this is simply named Initialization.) We need to make an "Initial Guess" of the solution so FLUENT can iterate to find the final solution. In the Solution Initialization window, select **Standard Initialization**, then under **Compute from**, select **farfield** from the drop down box. Check to see that the values that are generated match the values that we input, then press **Initialize.**

#### **Run Calculation**

In the Outline window, select **Run Calculation**. Change the **Number of Iterations** to 4000. Double-click **Calculate** to run the calculation. It should take a few minutes to solve. After the calculation is complete, save the project. Do not close FLUENT.

If your solution is having convergence issues, try to use Third Order MUSCL under Solution Methods > Spatial Discretization.

Third Order MUSCL helps to converge the solution especially if you are seeing many oscillations between a few values in your residuals.

**[Go to Step 6: Numerical Results](https://confluence.cornell.edu/display/SIMULATION/Supersonic+Flow+Over+a+Wedge+-+Numerical+Results)**

Δ

[Go to all FLUENT Learning Modules](https://confluence.cornell.edu/display/SIMULATION/FLUENT+Learning+Modules)